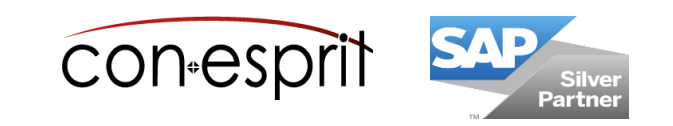

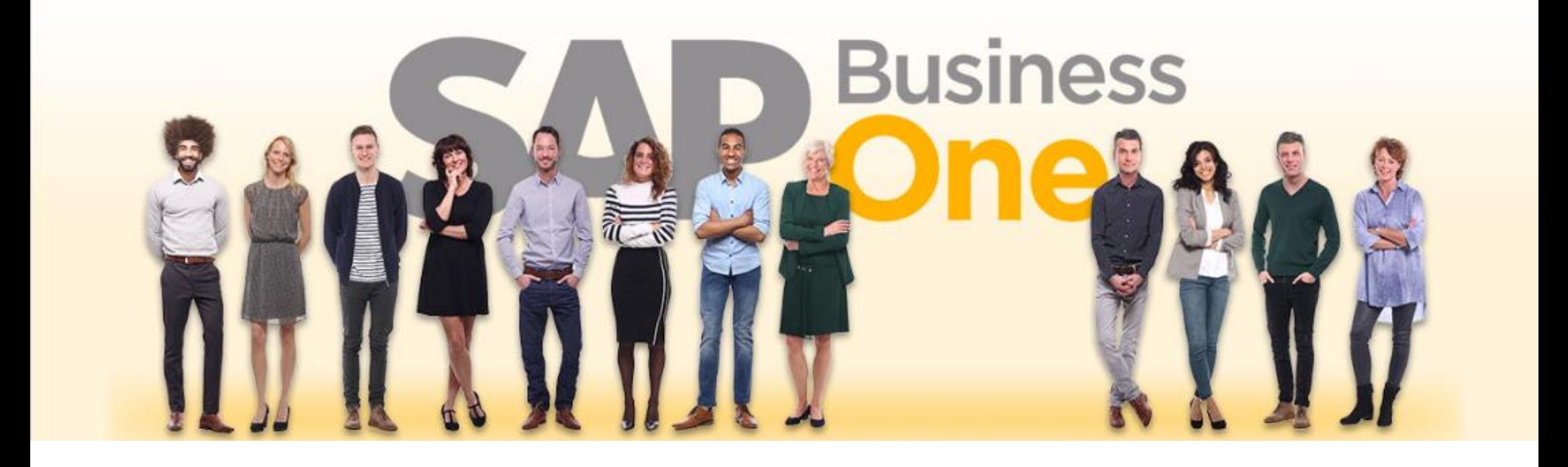

SAP Business One 10.0 Basics First Steps October 2020

SBO1000 -EN

## Table of contents

- − Set user data and password initially
- − Login to SAP Business One
- − Basic structure and navigation
- − Enterprise Search
- − The cockpit is your personal home page
- − Menu bar: Window
- − Toolbar
- − Personal settings / Users setup
- − Find vs. Add Mode
- − Adding standard columns in forms
- − Transferring form settings from one user to another
- − Display user-defined fields (UDFs) and automatisms
- − Filter lists
- − Shortcuts
- − Hints

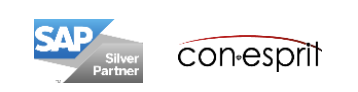

- 1. You receive an email with an invitation to the SAP Business One Cloud Portal
- 2. Please click on the link in this email
- 3. On the page that opens you can generate a username and password. Please refrain from using a Google or Linkedin account for registration, this function is only suitable for demo systems and not for productive nor workshop systems. If you have Microsoft accounts in your company, it is recommended that you use them. Alternatively, you can use the "Create Business One Account" or "Register" function to create user data and a password. We recommend creating an internal company guideline for SAP Business One access.

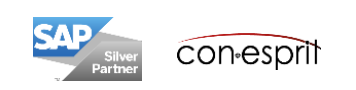

#### Login to SAP Business One

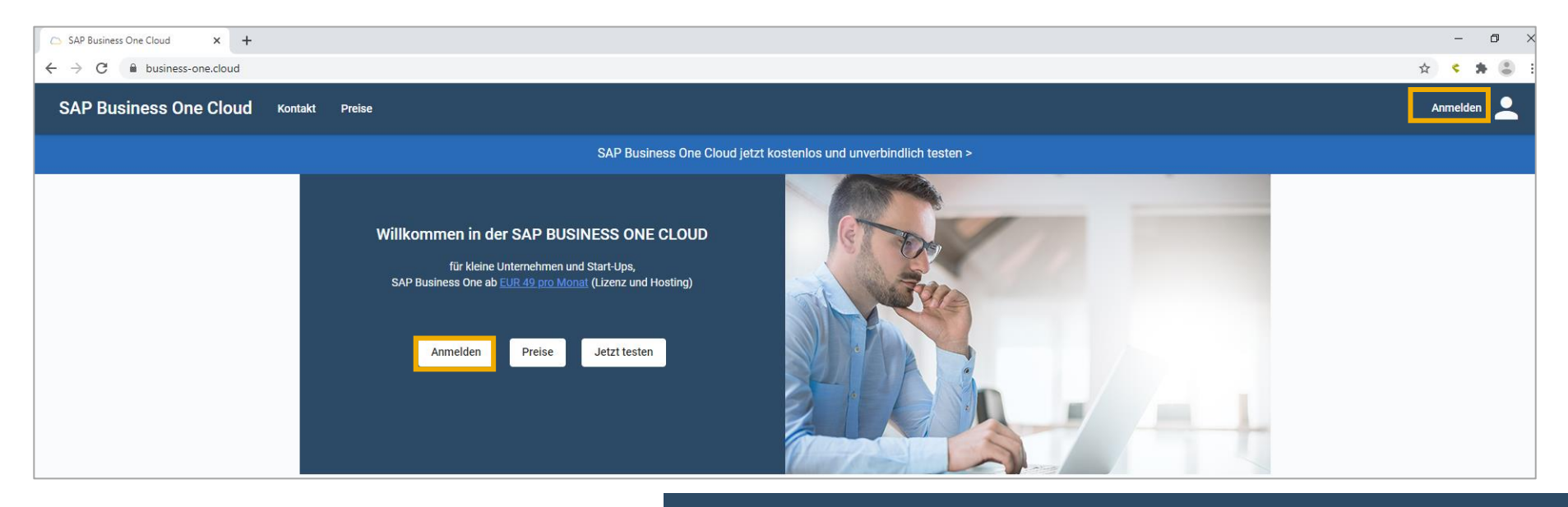

- **SAP Business One Cloud Erste Schritte** Support Kontakt Preise **MANDANT ORGANISATION Business One - Test Systeme** Produktivsystem Web Client **Browser Access** Sales App Service App Desktop Client Warehouse (deaktiviert) Management all التب Öffnen<sup>7</sup> Öffnen<sub>[7]</sub>  $^{\circ}$  $\odot$  $^{\circ}$ Konf.  $^{\circ}$ Konf.  $\circledcirc$ Öffnen<sub>[7]</sub>  $^{\circledR}$ Konf. WorkshopsystemWeb Client **Browser Access** Sales App Service App Desktop Client Warehouse (deaktiviert) Management Öffnen<sup>[7]</sup> Öffnen<sub>[7]</sub>  $\circledR$  $^{\circ}$ Konf. Konf. Öffnen $Z$ ൫ **ව**  $\odot$  $^{\circledR}$ Konf.
- 1. Ideally, enter the following URL in Firefox or [Chrome browser: https://www.business](https://www.business-one.cloud/)one.cloud/
- 2. Log in, enter your user ID and password
- 3. Select database and access by clicking on the corresponding tile. In this basic training we us Browser Access.

con-esprit

#### Basic structure and navigation

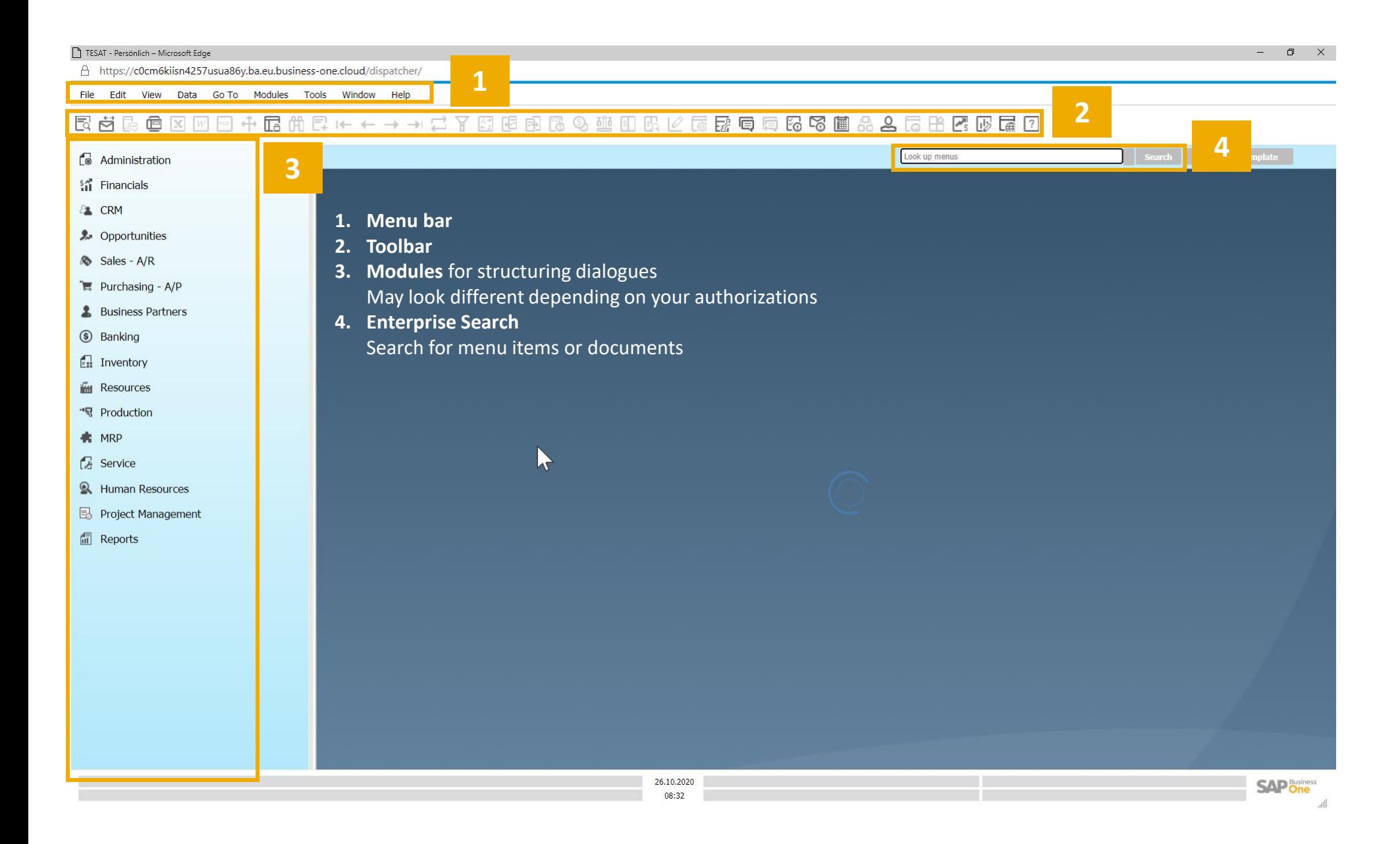

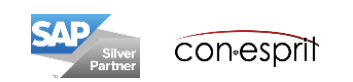

The Enterprise Search is the intelligent search function of SAP Business One. It can be searched for:

- 1. Menus (search example: "Invoice"): As a result, all suitable functions are displayed.
- 2. Master data / documents (search examples: customer name, document number or invoice amount): As a result, the business partner master, article master and all documents associated with the search term are displayed. On the left side of the results window, the result is structured in groups such as master data, sales transactions, service, opportunity and bank processing.

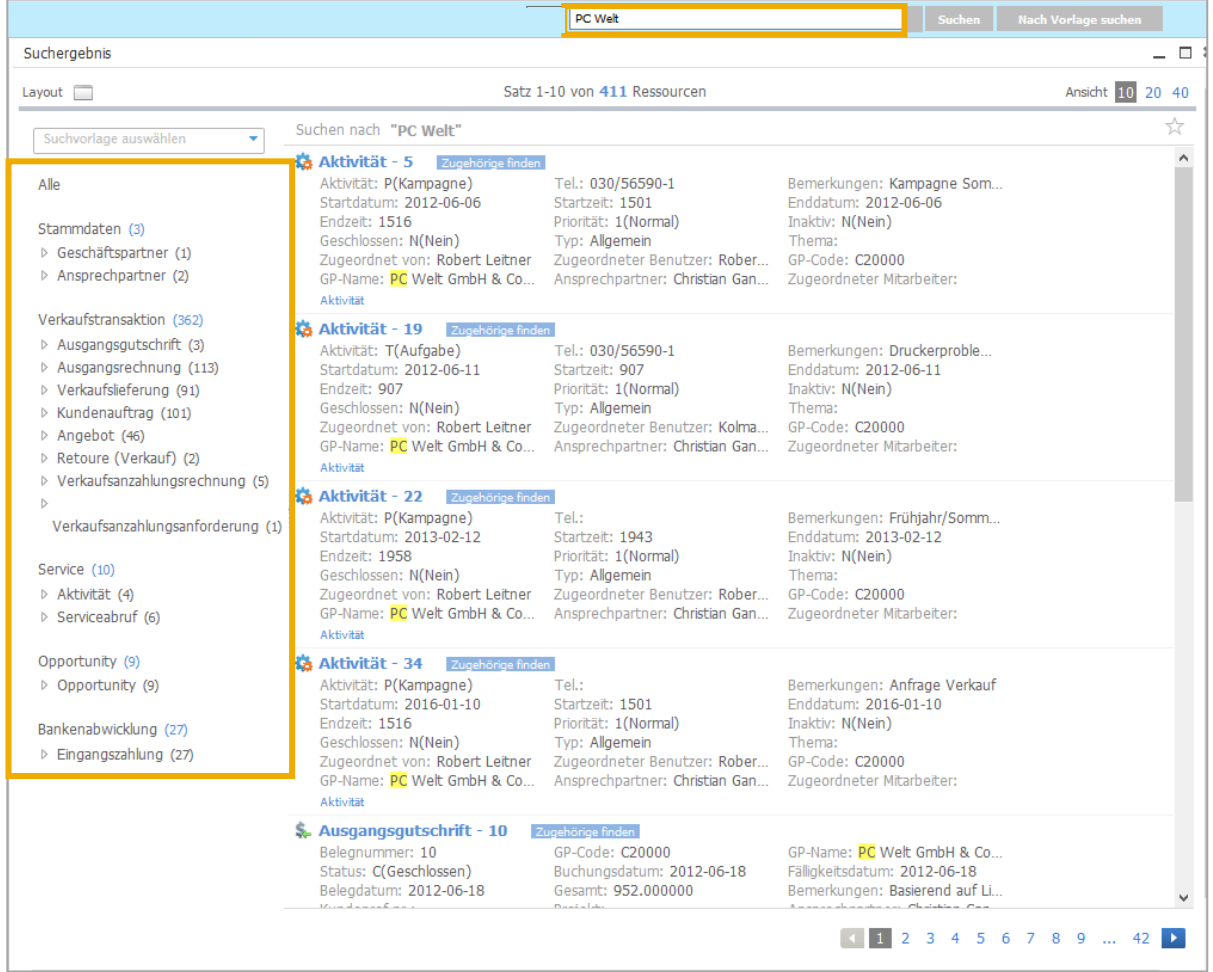

With keys Ctrl + F2 and Ctrl + F3 the search can be switched between menu search and master data / document search.

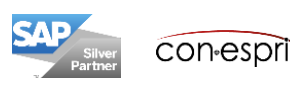

6

# The cockpit is your personal home page  $(1/2)$

There are 4 cockpit templates in SAP Business One Standard: Finance, Sales, Purchase und Inventory.

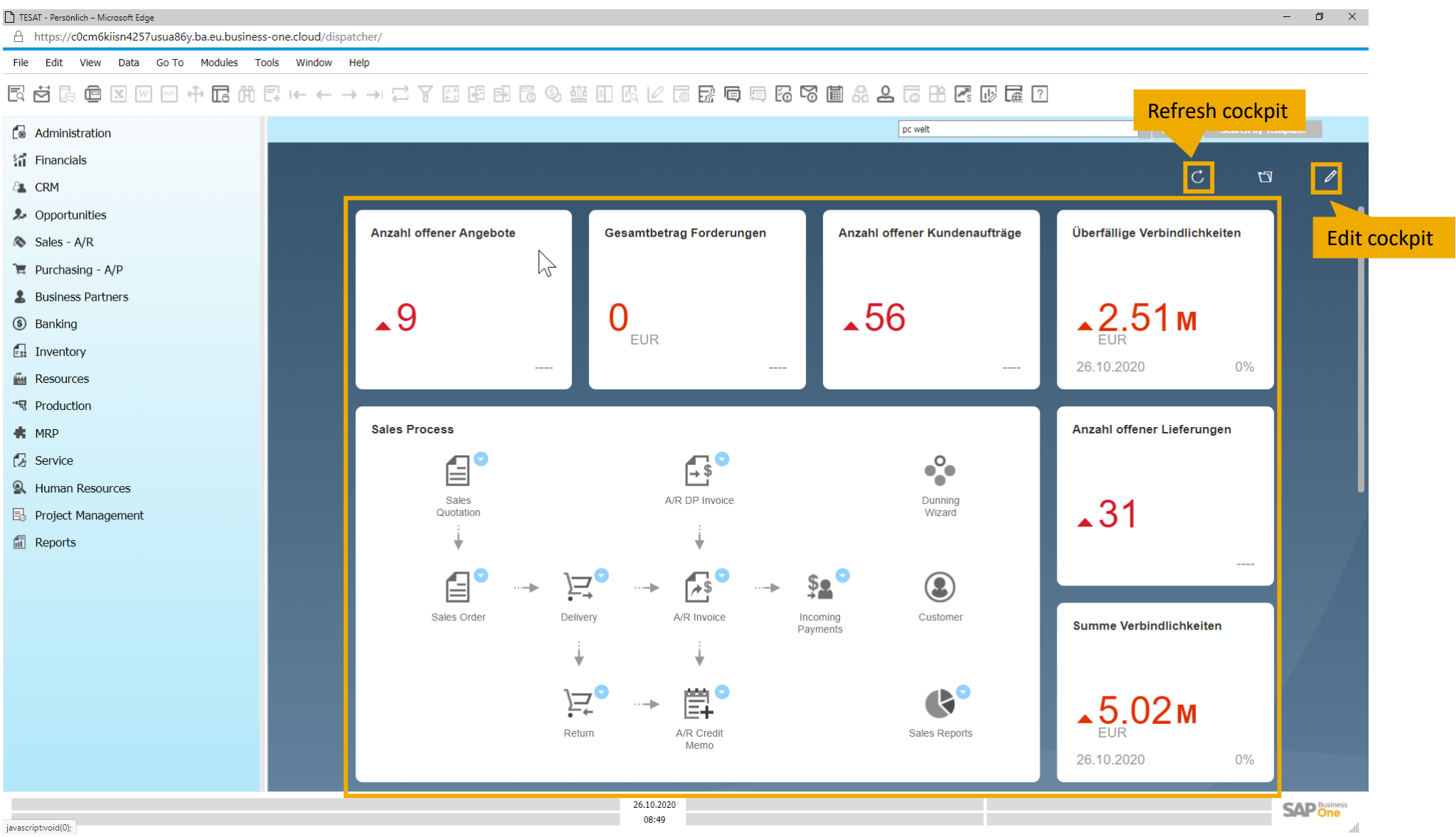

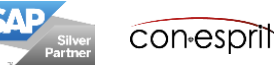

7

In the widget gallery, various dashboards, key performance indicators and workbenches are available that can be integrated into your cockpit.

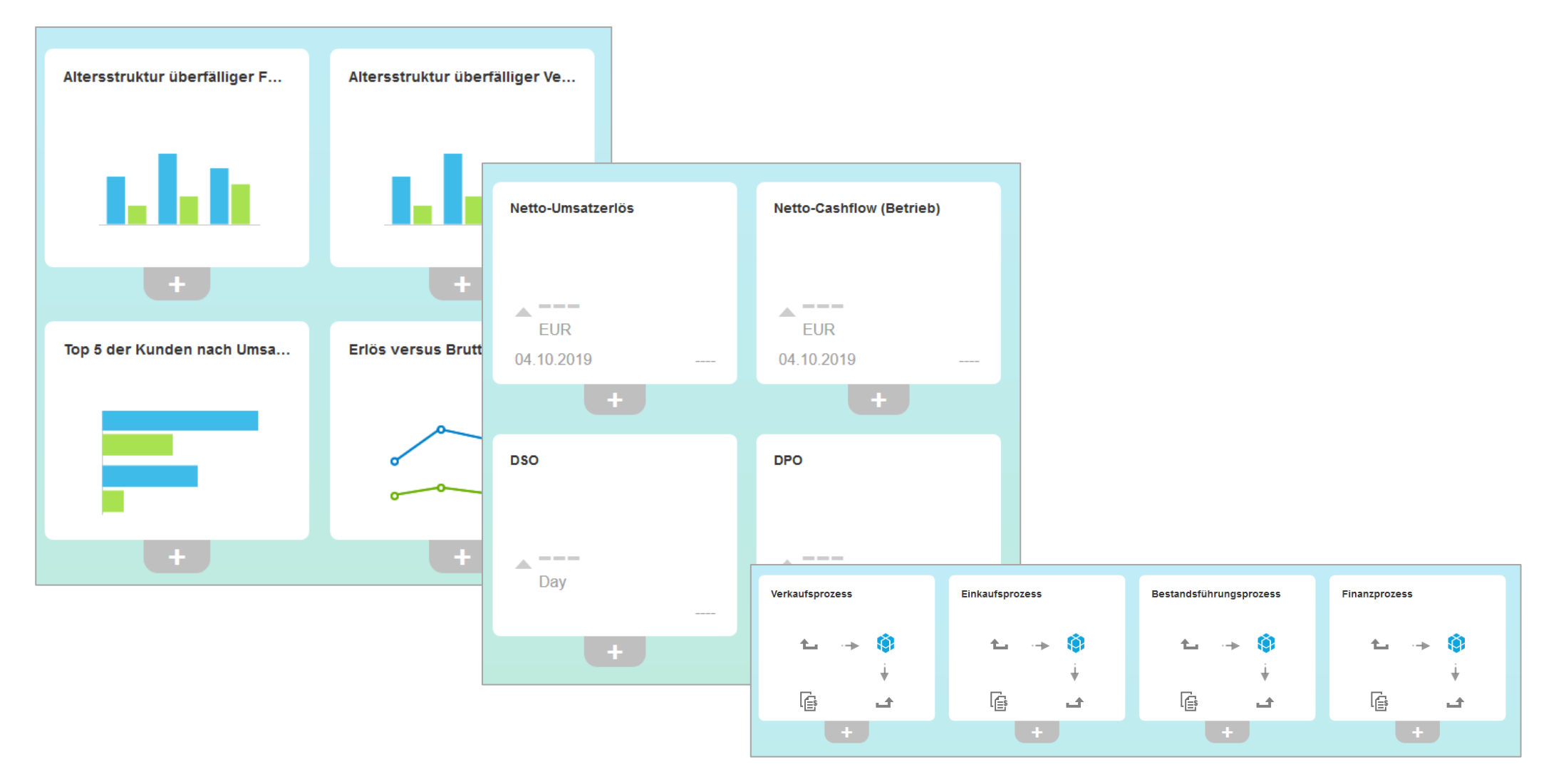

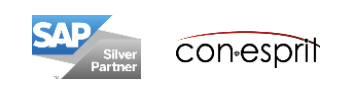

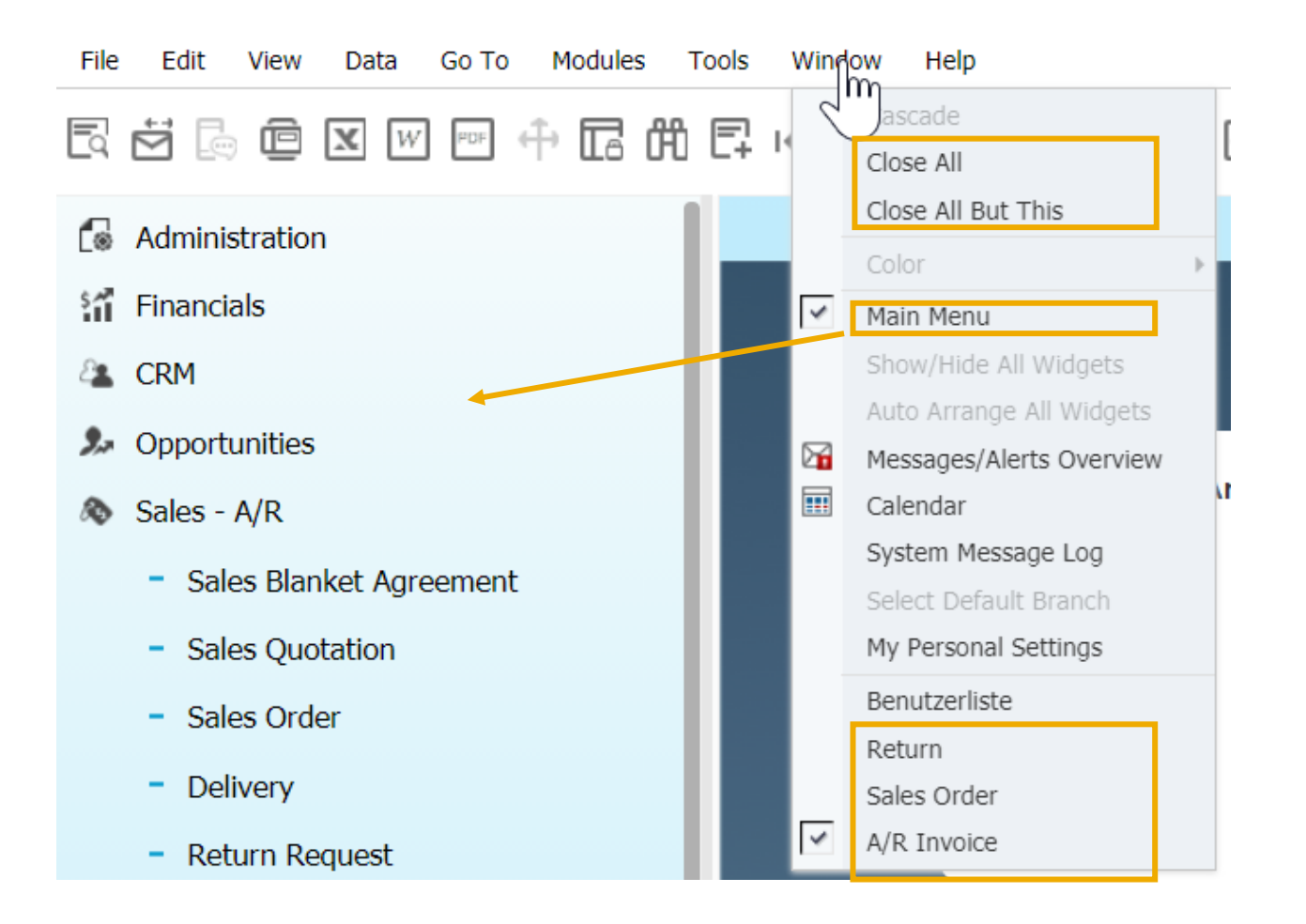

**Close All / Close All But This** All or all but the active window can be closed with one click.

The **main menu** can be shown or hidden.

All **open windows** are displayed here. By clicking one item, you can move the corresponding window to the foreground.

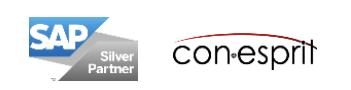

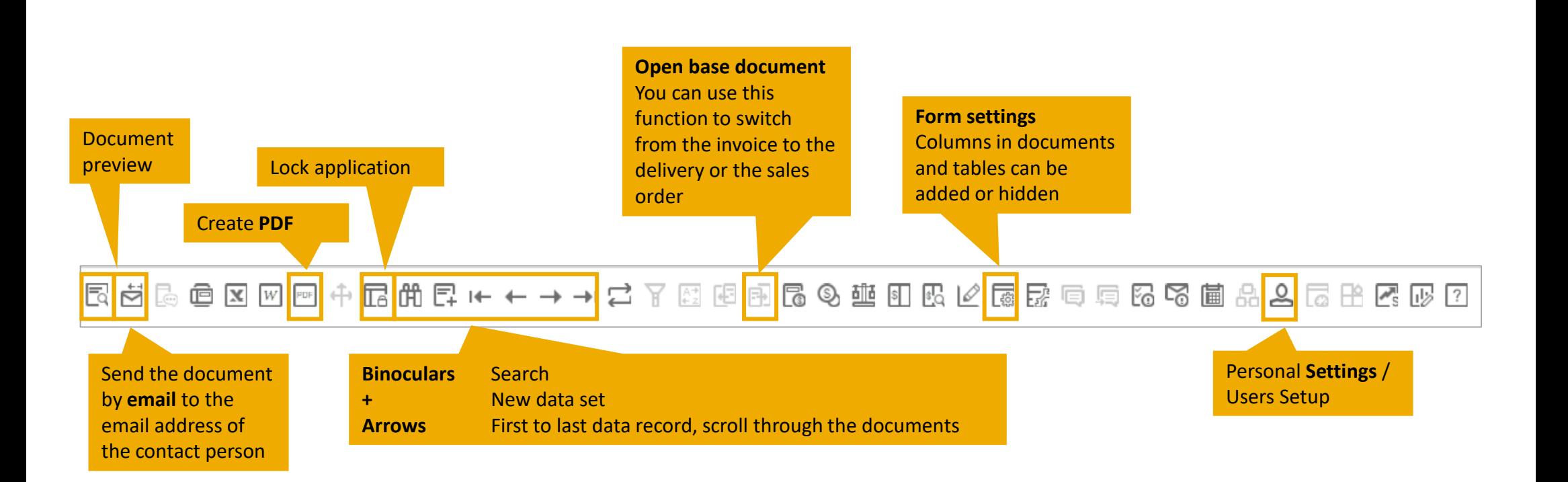

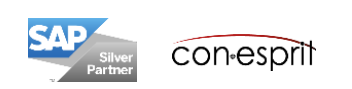

#### Personal Settings / Users Setup

Toolbar > Symbol Personal Settings / Users Setup

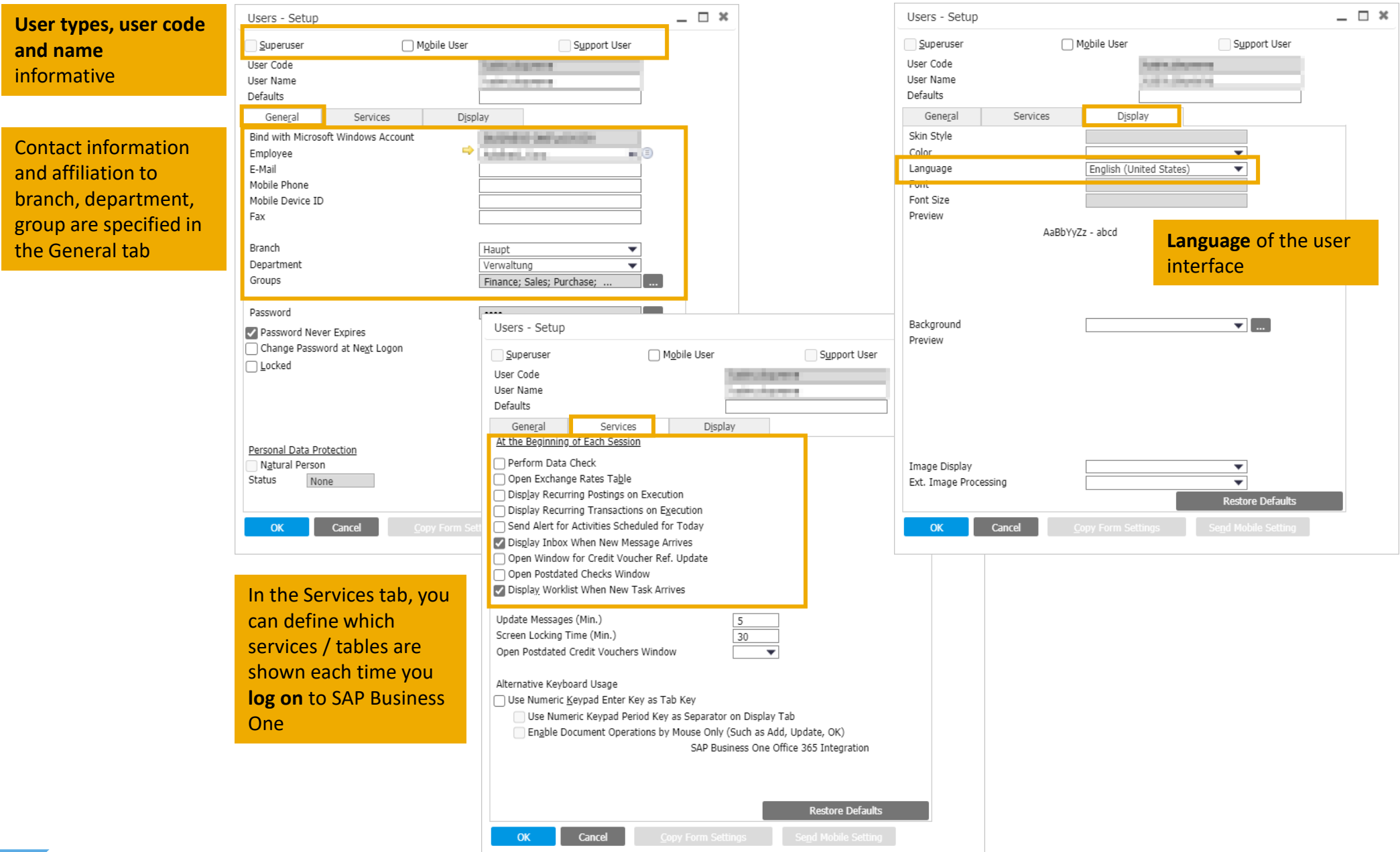

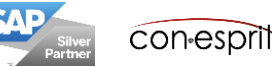

Documents always start in add mode. Other dialogues may tart in find mode.

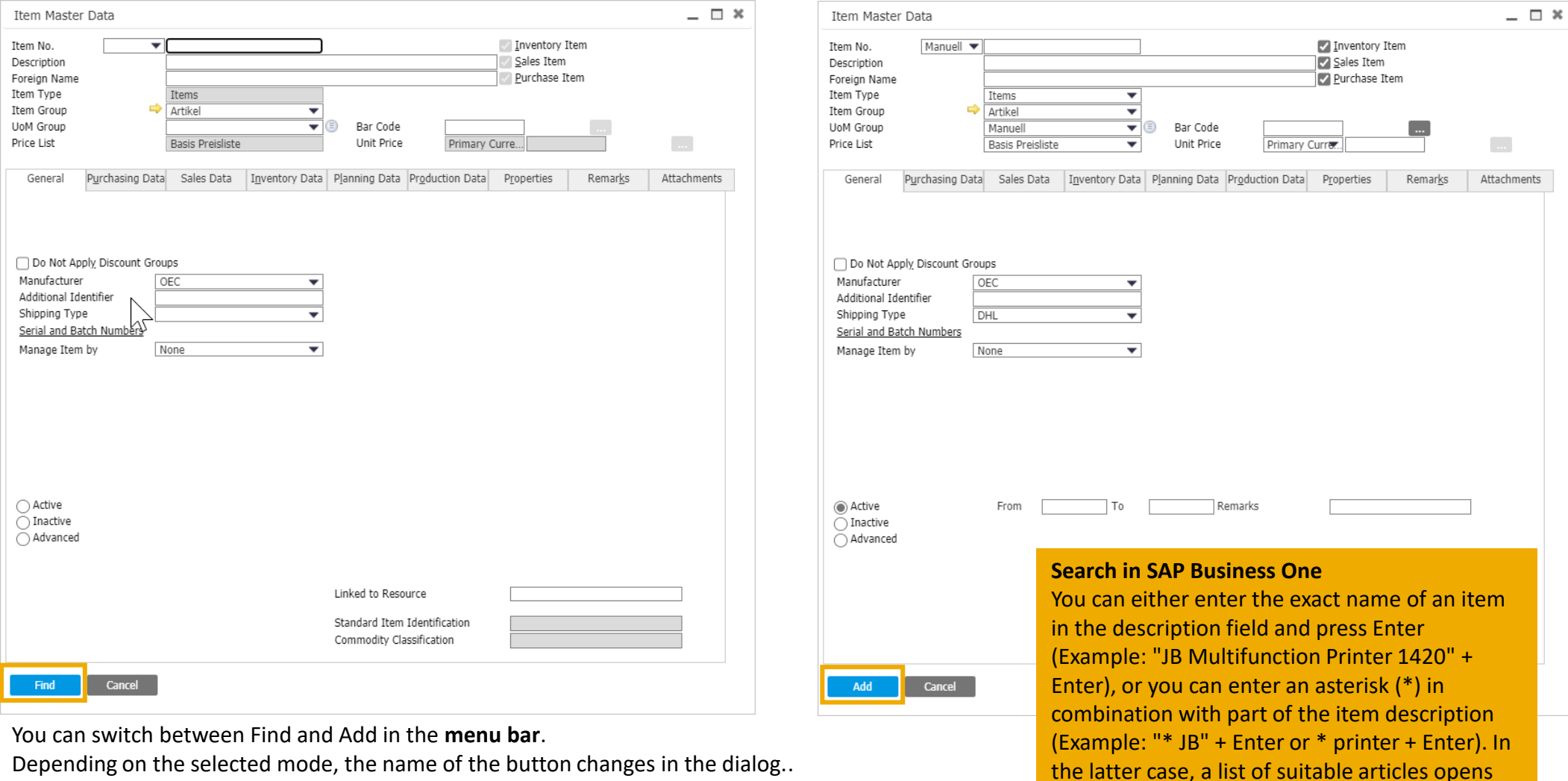

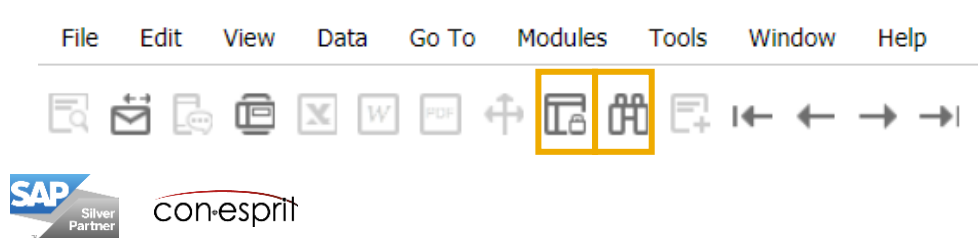

and you can select the article in question.

Columns in documents, lists and reporting tables can usually be expanded. This is done via the form settings (1). The form settings dialog looks different depending on the source. All fields are displayed directly in the dialog that is opened when you want to add documents (2). Newly added fields (this is done by placing a tick in the visible column) are displayed immediately. The dialog that is opened shows all fields displayed; additional fields can be defined by searching in the field name field (3). Newly added fields do not appear until the list is closed and reopened.

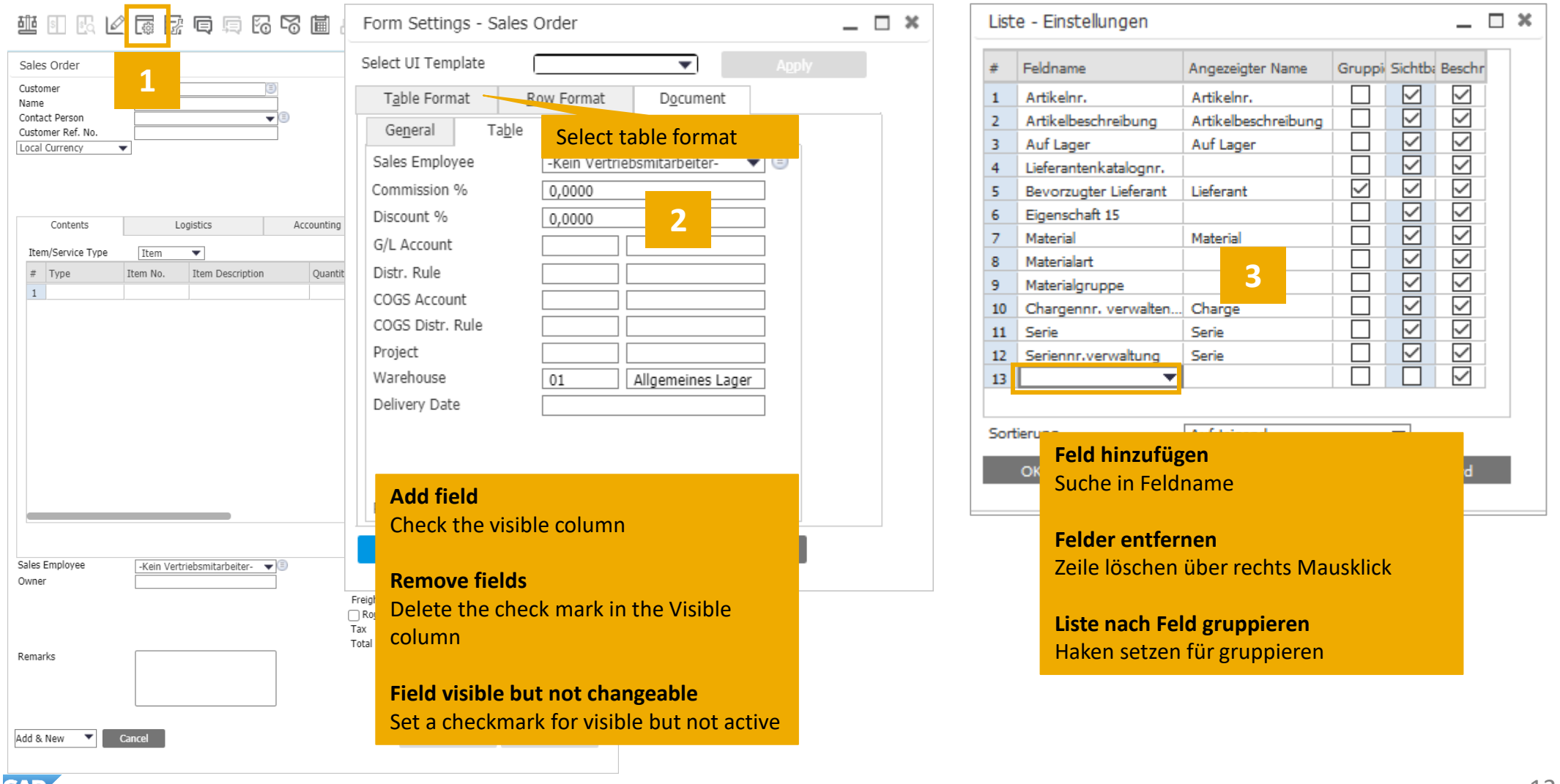

# Transferring form settings from one user to another

Administration > Setup > General > Users

The form settings can be transferred from one user to another or several others. This is especially useful if a super user sets the form settings for all colleagues before go-live. If the form settings are transferred, the settings of the other users are completely overwritten. Transferring the format must therefore be carried out with care.

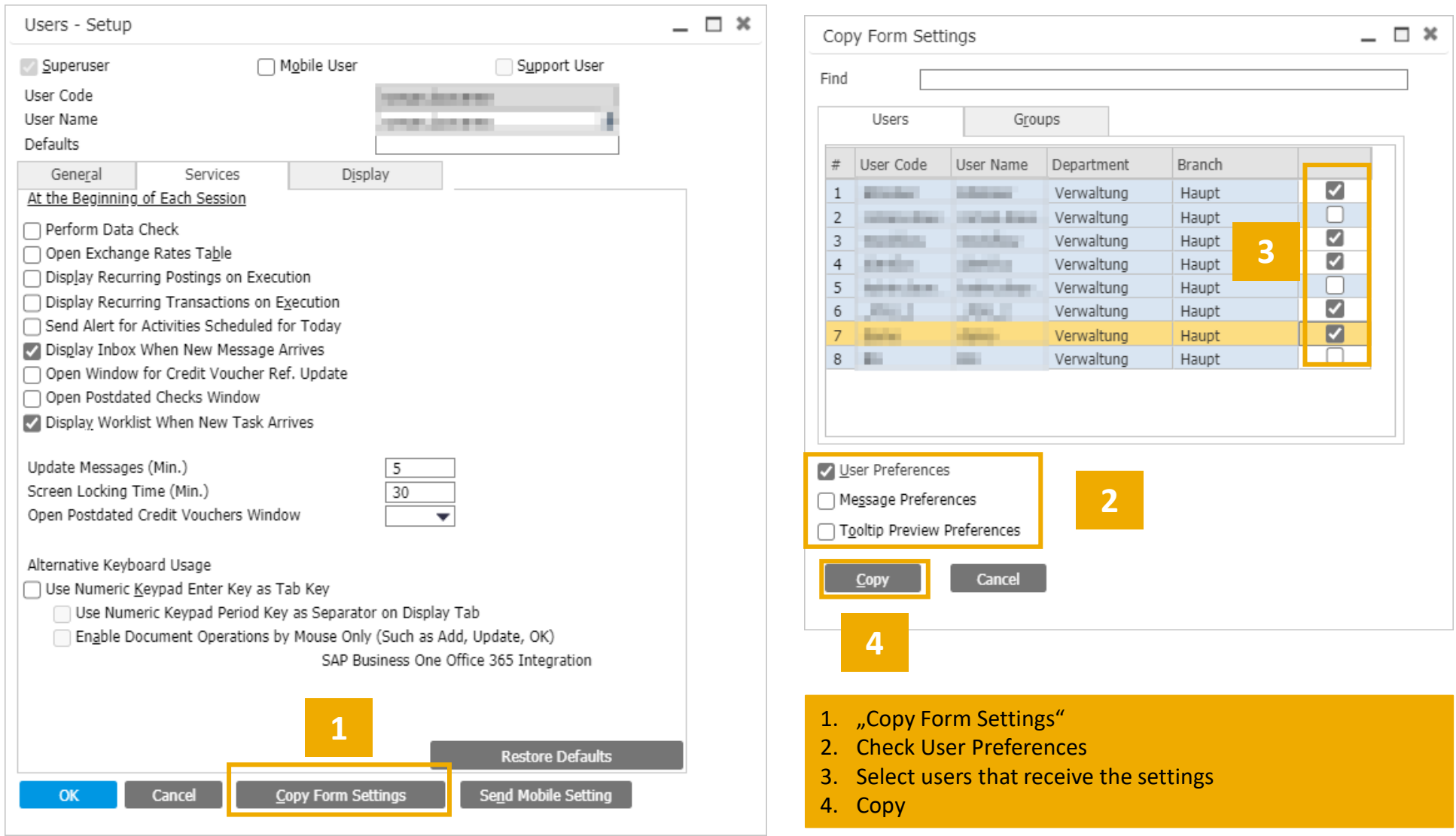

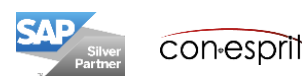

## Display user-defined fields (UDFs) and automatisms

Master data masks and receipts have a large number of standard fields in SAP Business One.

If these fields are not sufficient, user-defined fields can be created.

It is also possible to fill existing or new fields with automatisms.

User-defined fields can be displayed in the existing masks or called up in additional masks; these are displayed via View> User-Defined Fields.

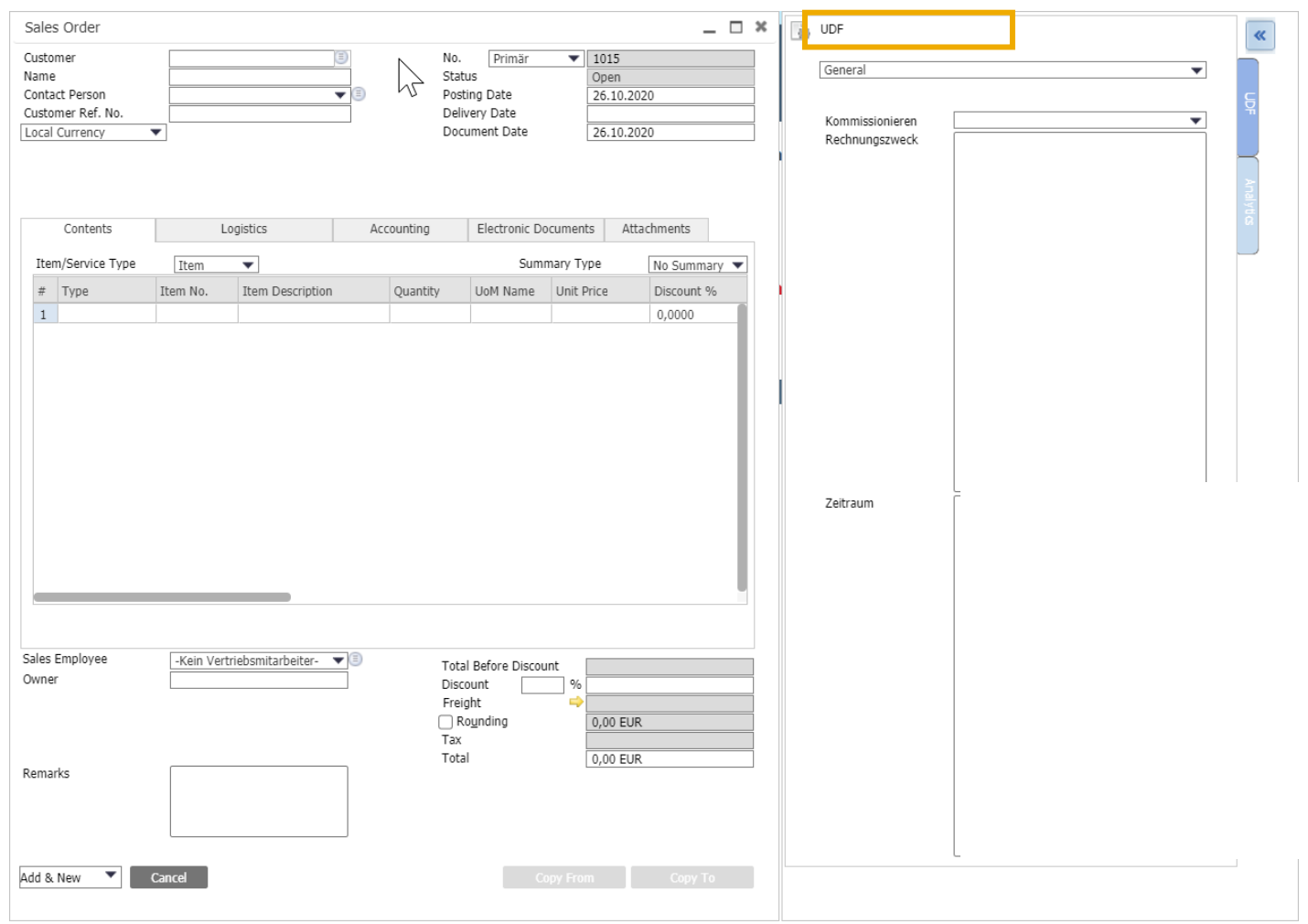

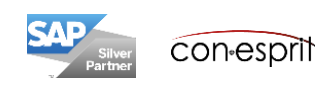

## Filter lists

Lists can be filtered according to a variety of criteria.

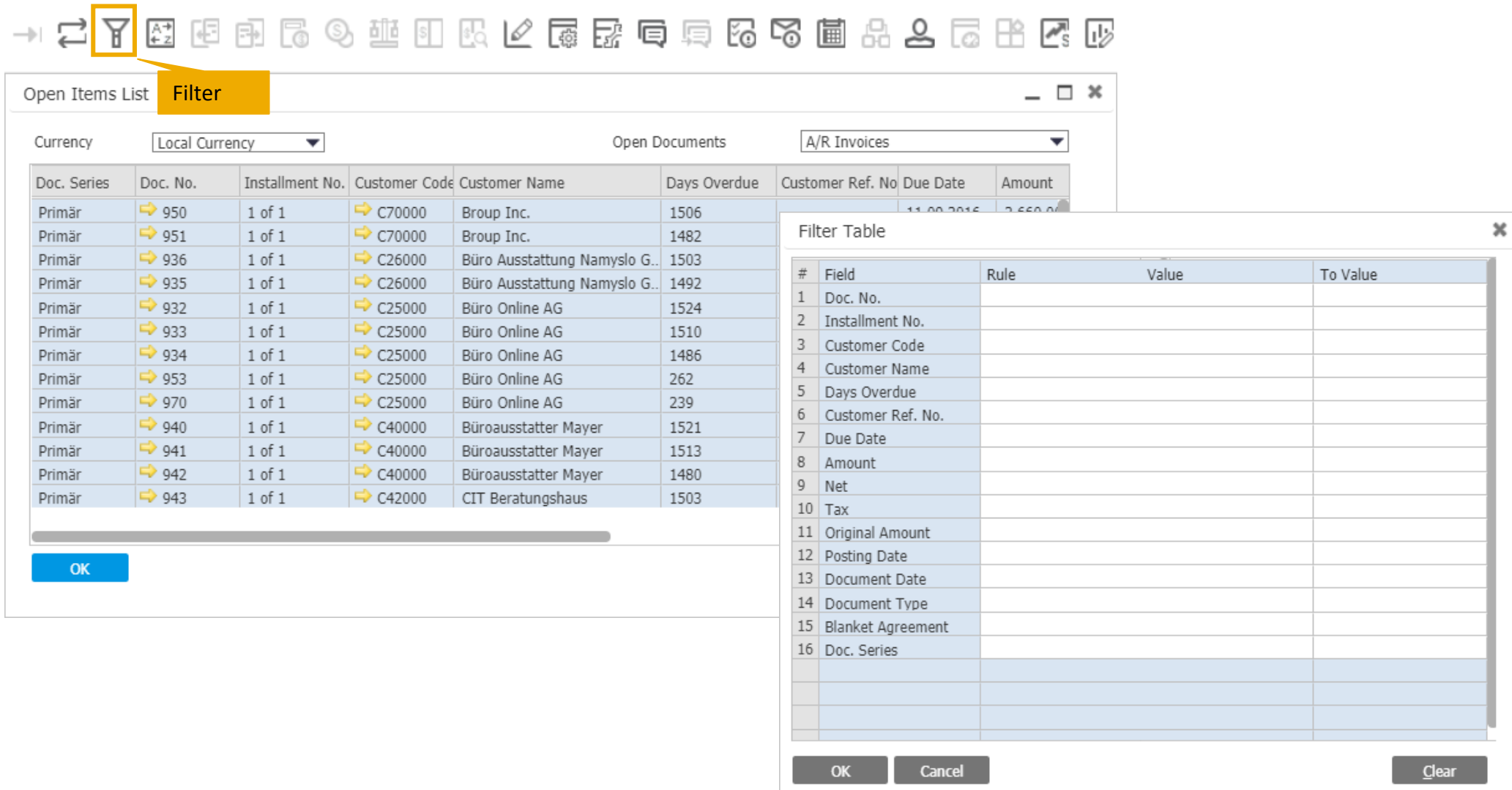

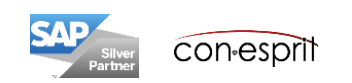

#### Shortcuts

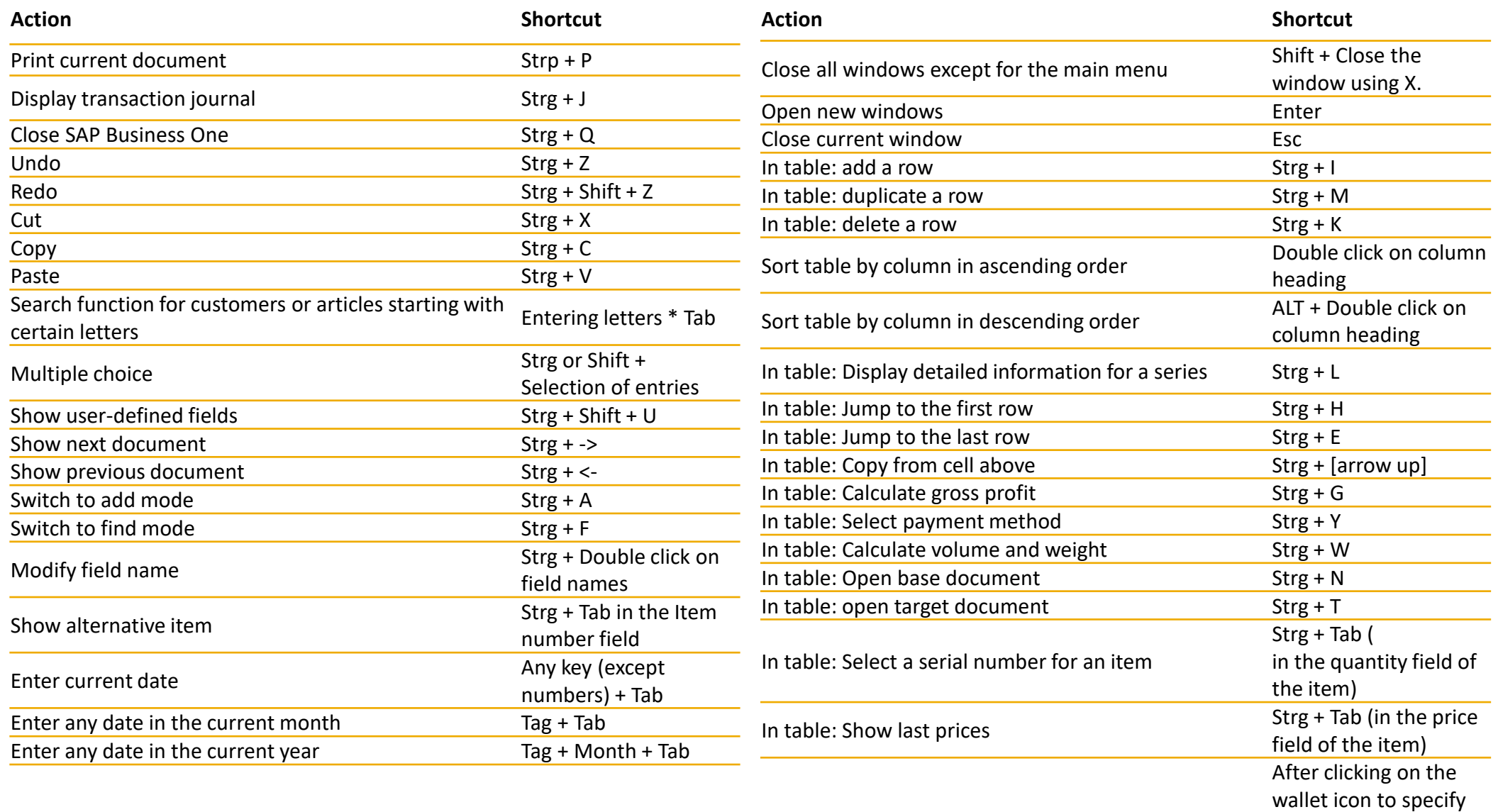

In table: Copy the amount when entering the payment incoming payment (Ctrl

+ B to copy the

amount)

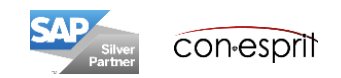

#### Hinweise

• Über goldene Pfeile können Sie in Berichten eine Ebene tiefer gehen.

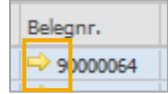

• Über schwarze Pfeile und den Button "Expandieren" kann ein Bericht expandiert, also in einer weiteren Detailtiefe aufgerufen werden.

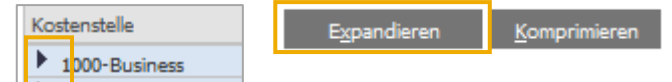

• Oftmals bekommt man einen Bericht in einem tieferen Detailgrad, wenn man am Anfang einer Zeile auf die Positionsnummer einen Doppelklick macht.

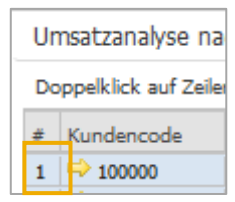

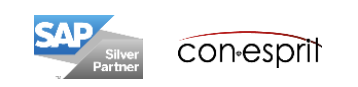

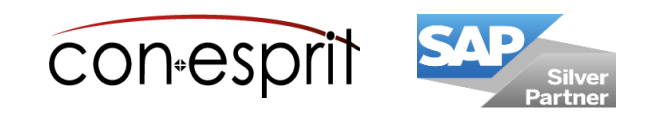

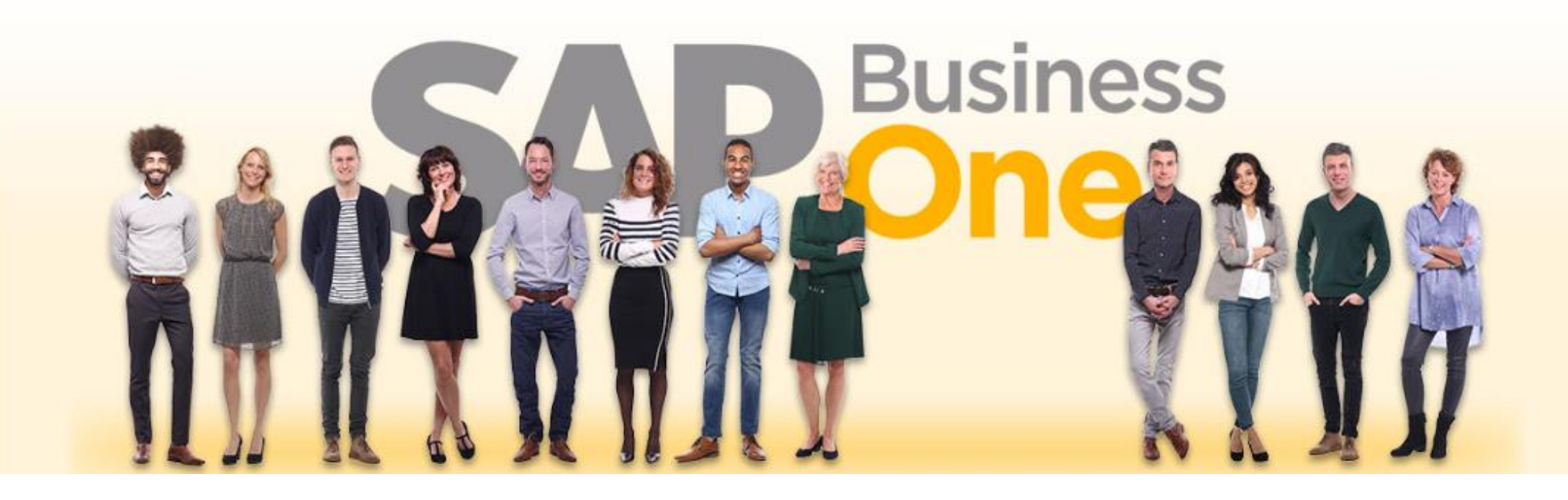

#### **Disclaimer of liability**

The information in this publication was compiled from data that were assumed to be correct; however, we do not assume any liability or guarantee for the correctness and completeness of the information.

Although we have prepared this publication with care, it cannot be ruled out that it is incomplete or contains errors. The publisher, its managing directors, executives or employees are therefore not liable for the correctness and completeness of the information. Any inaccuracies or incompleteness of the information do not constitute liability, neither for direct nor for indirect damage.

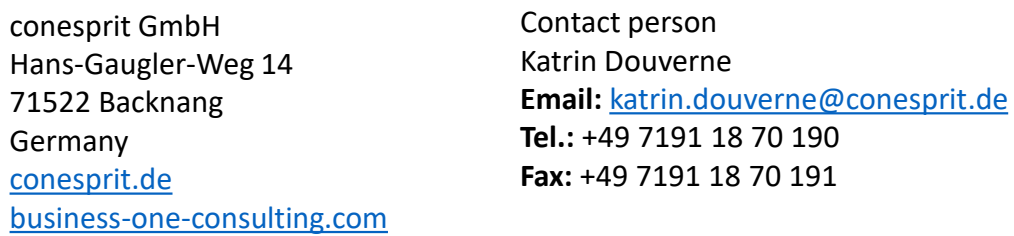